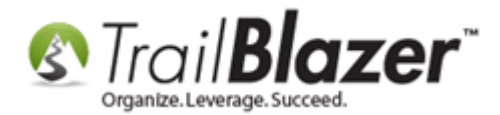

**Author:** Kristenson, Joel **Last Updated:** 2023-02-10

## **Overview**

This article walks through the steps to set up lawn signs in your database to use for canvassing, and how to enable them for use with the mobile canvassing app. It also covers the steps to include the lawn sign component on new and existing canvassing lists. Finally, it shows how to "flag" lawn sign requests inside of the mobile canvassing app, and how you can search for lawn sign requests from the desktop CRM and the mobile app.

Prefer Video? [Click here](https://www.youtube.com/watch?v=1QRX1oOObAE) for the video tutorial.

#### **Outline**

- 1. Create Lawn Signs and Enable them for Canvassing
- 2. Enable Lawn Signs for 'Existing' Canvassing Lists
- 3. Tracking Lawn Sign Requests and Installations on the Mobile App

**Tip:** if you [geocode](https://www.youtube.com/watch?v=lFKzMfqQU94) your address data, you can **visually see on a map** where lawn signs are requested and installed via the **Trail Blazer IQ** web app. Here's an example:

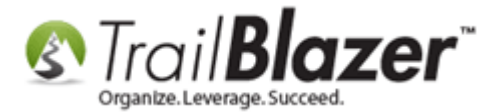

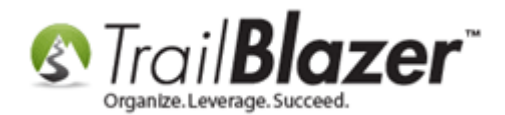

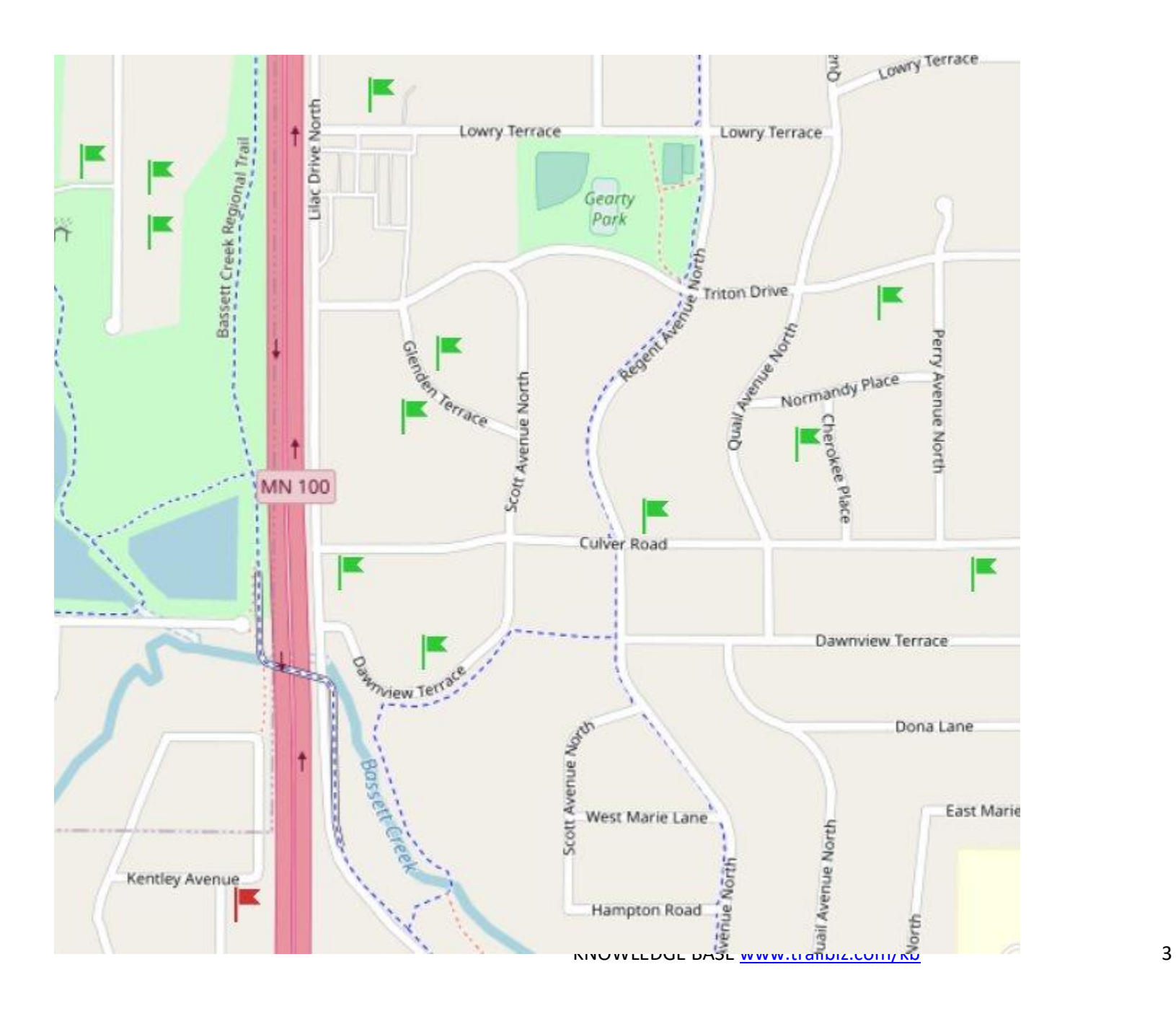

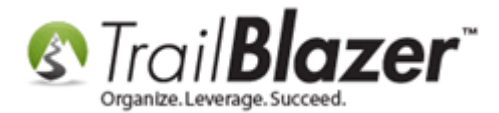

## **1. Create Lawn Signs and Enable them for Canvassing**

Navigate to System Manager > Lists > Lawn Sign Types.

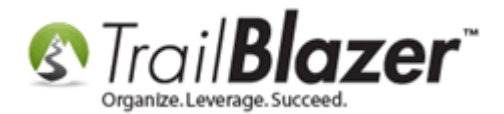

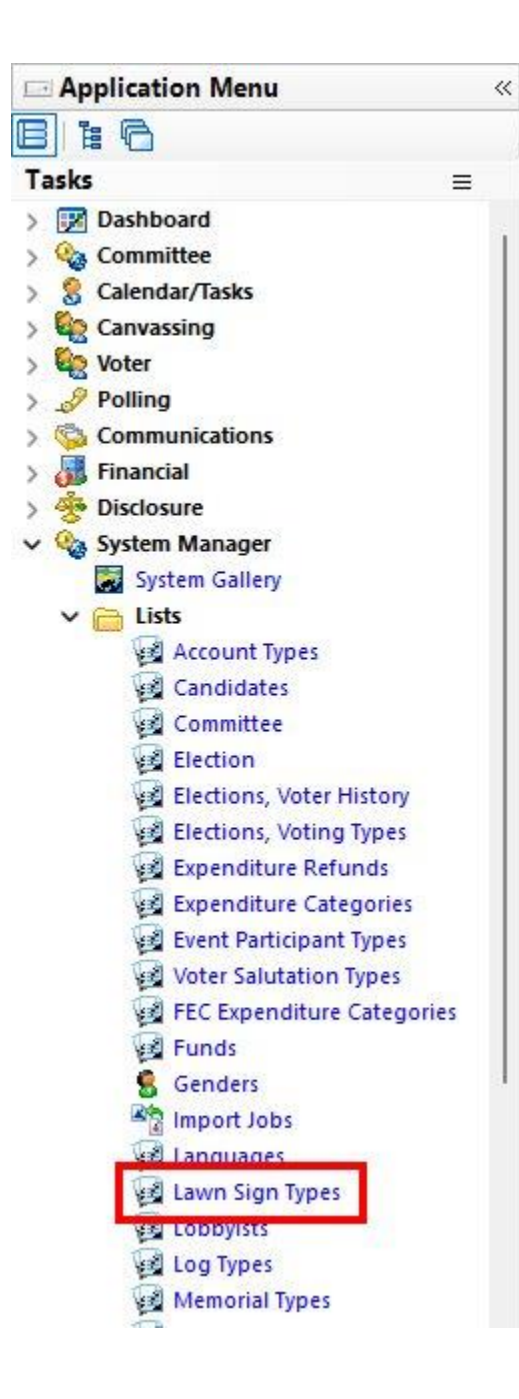

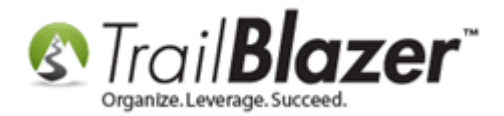

Your existing lawn sign options will populate. You can click the **[+ New]** button at the top to create new ones, and you can click on the name of any existing ones to open and edit the lawn sign record. By default, each of the existing lawn sign records will have the box checked to "enable the lawn sign for mobile canvassing". You can open any record to very if it is enabled, and to remove it as needed.

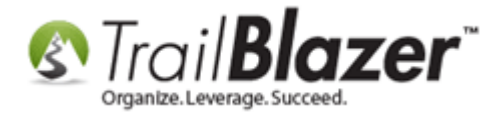

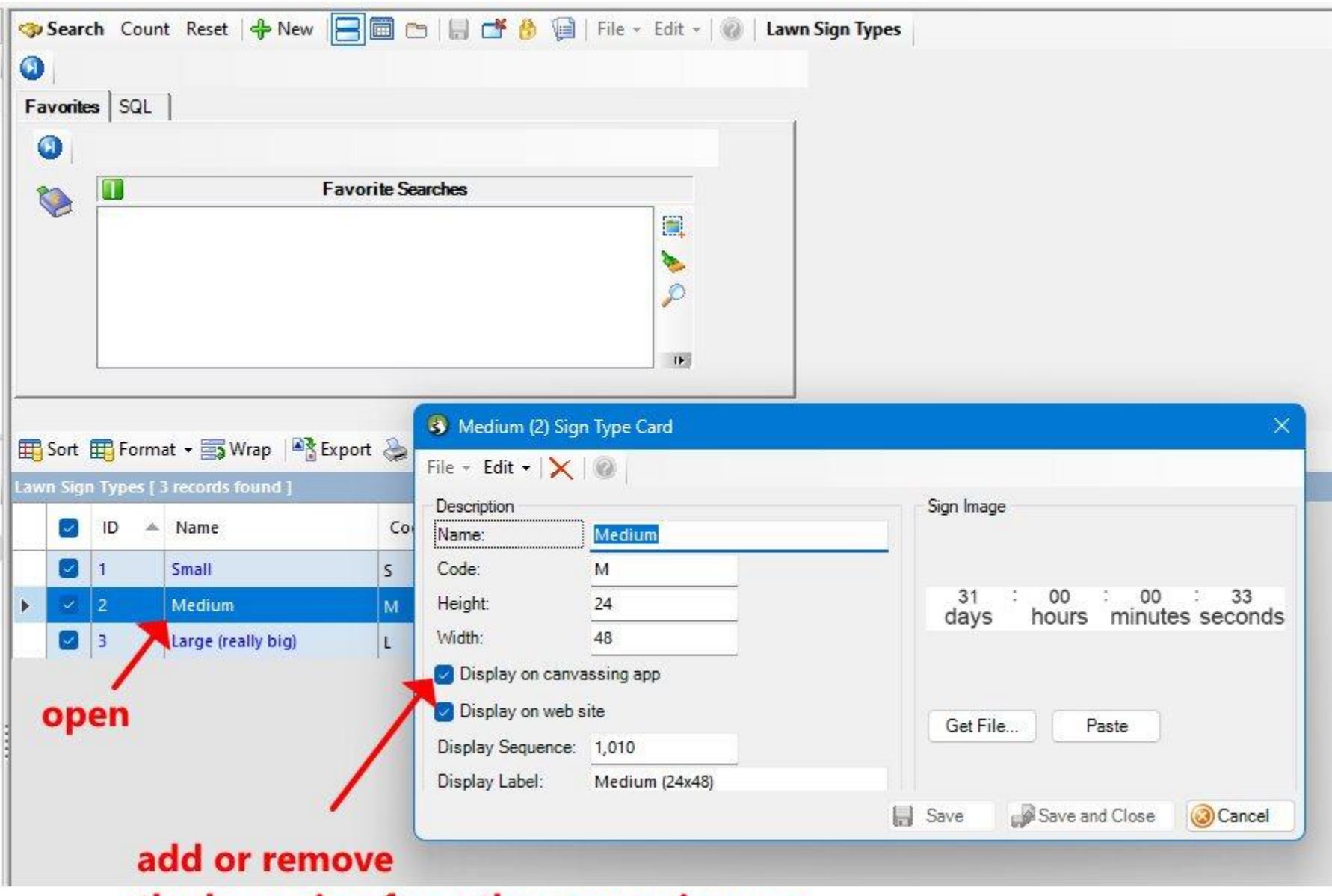

the lawn sign from the canvassing app

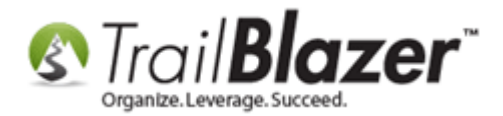

When adding a new lawn sign option, or updated an existing one, you can modify variables such as the display label, the name, the height, and the width.

# **2. Enable Lawn Signs for 'Existing' Canvassing Lists**

To **enable lawn sign tracking** for an 'existing' canvassing list, you'll start by navigate to **Canvassing Lists**.

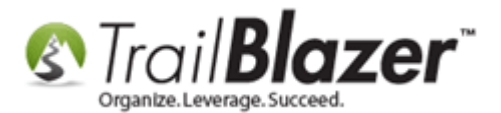

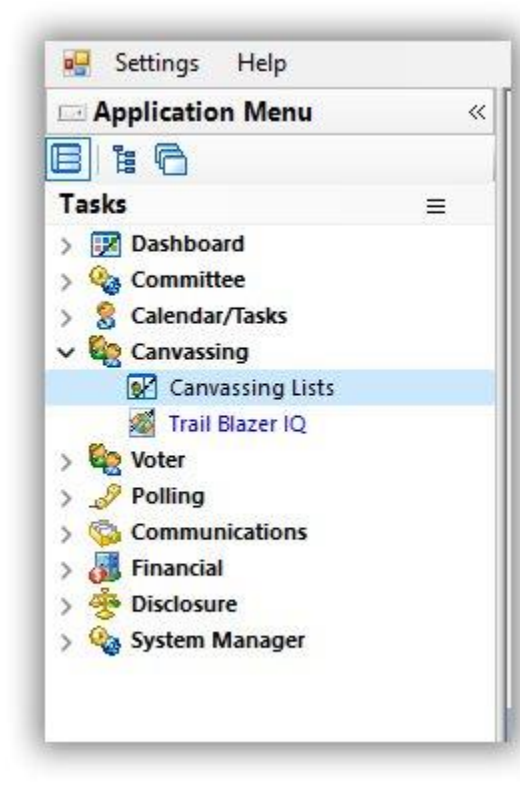

Click [Search] to populate your list.

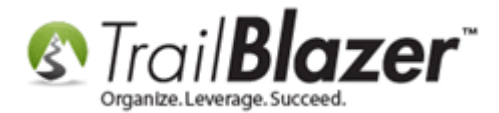

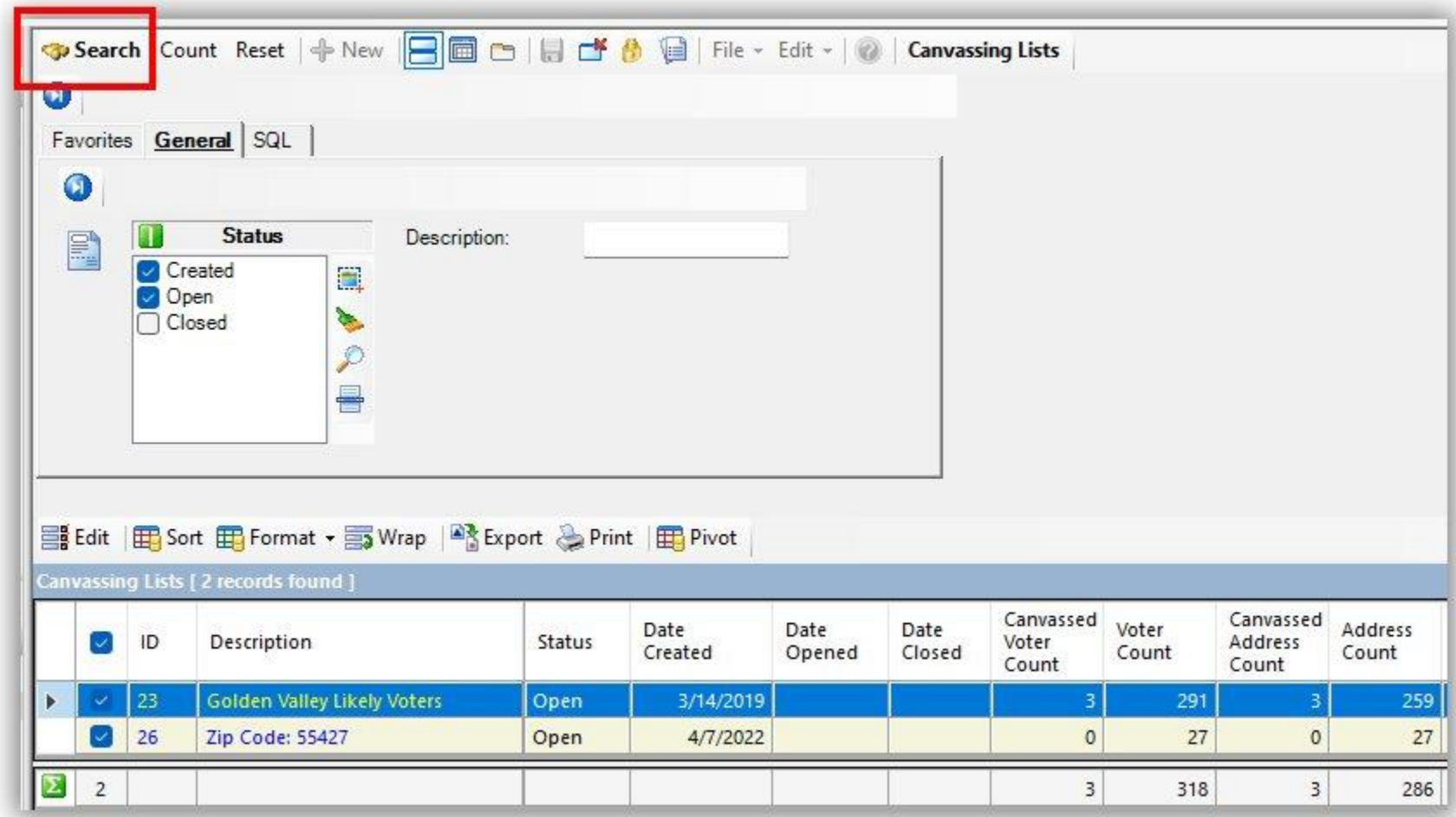

(Don't have any canvassing lists created? This tutorial shows how: [https://www.trailblz.com/kb/?action=view&kb=1385&cat=0&qq=canvass\)](https://www.trailblz.com/kb/?action=view&kb=1385&cat=0&qq=canvass)

Click on the name of the canvassing list that you want to enable lawn sign tracking for.

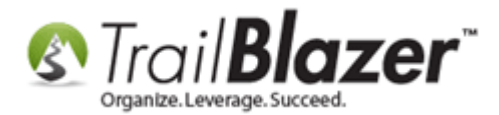

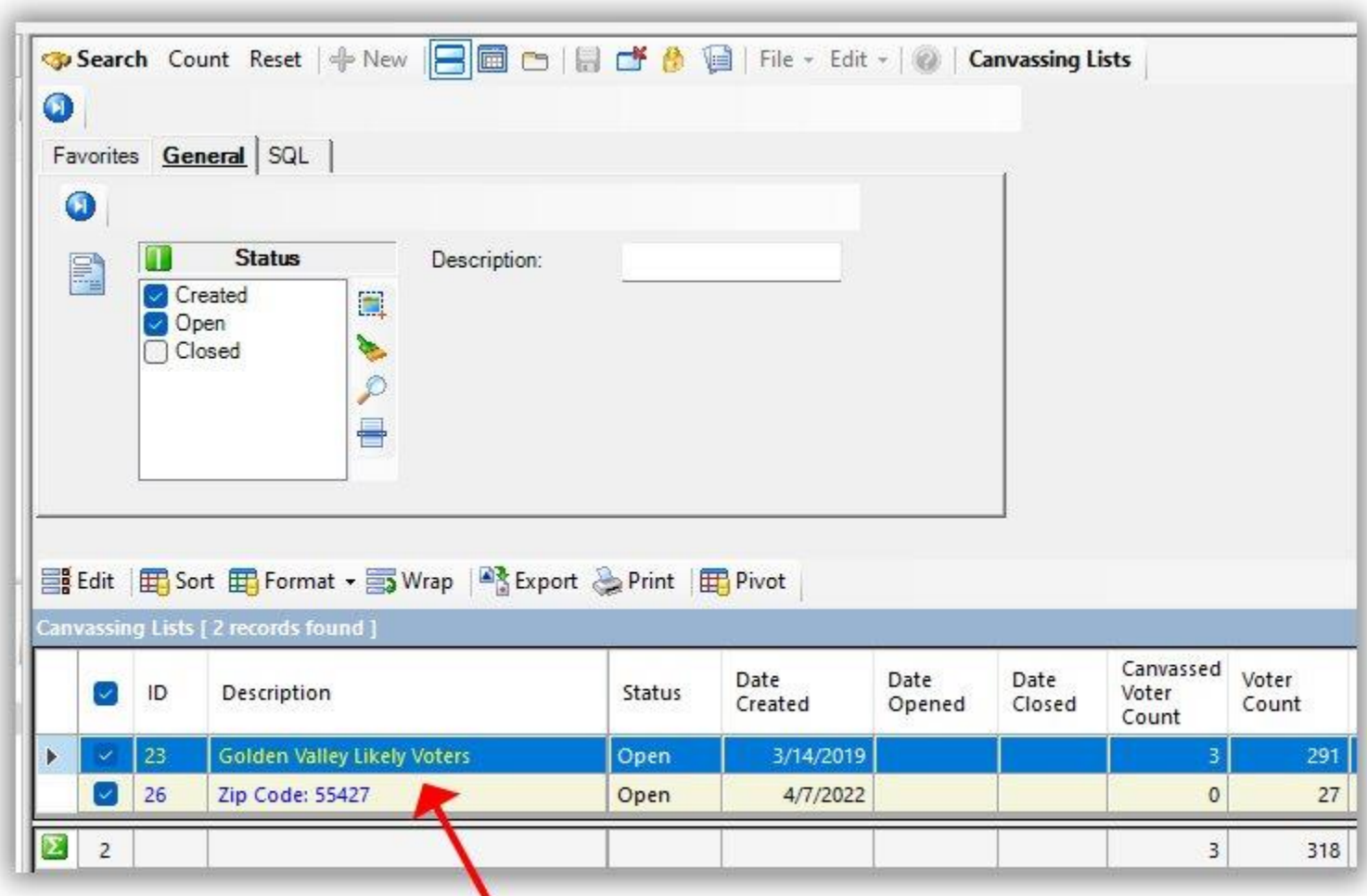

# Click on the name of a canvassing list to open it.

Check the box in the top-right to **Include lawn sign section**. You can also modify the text of the question that will display on the canvassing list.

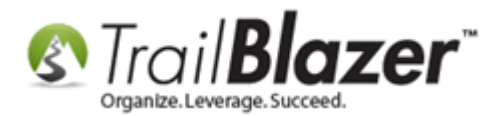

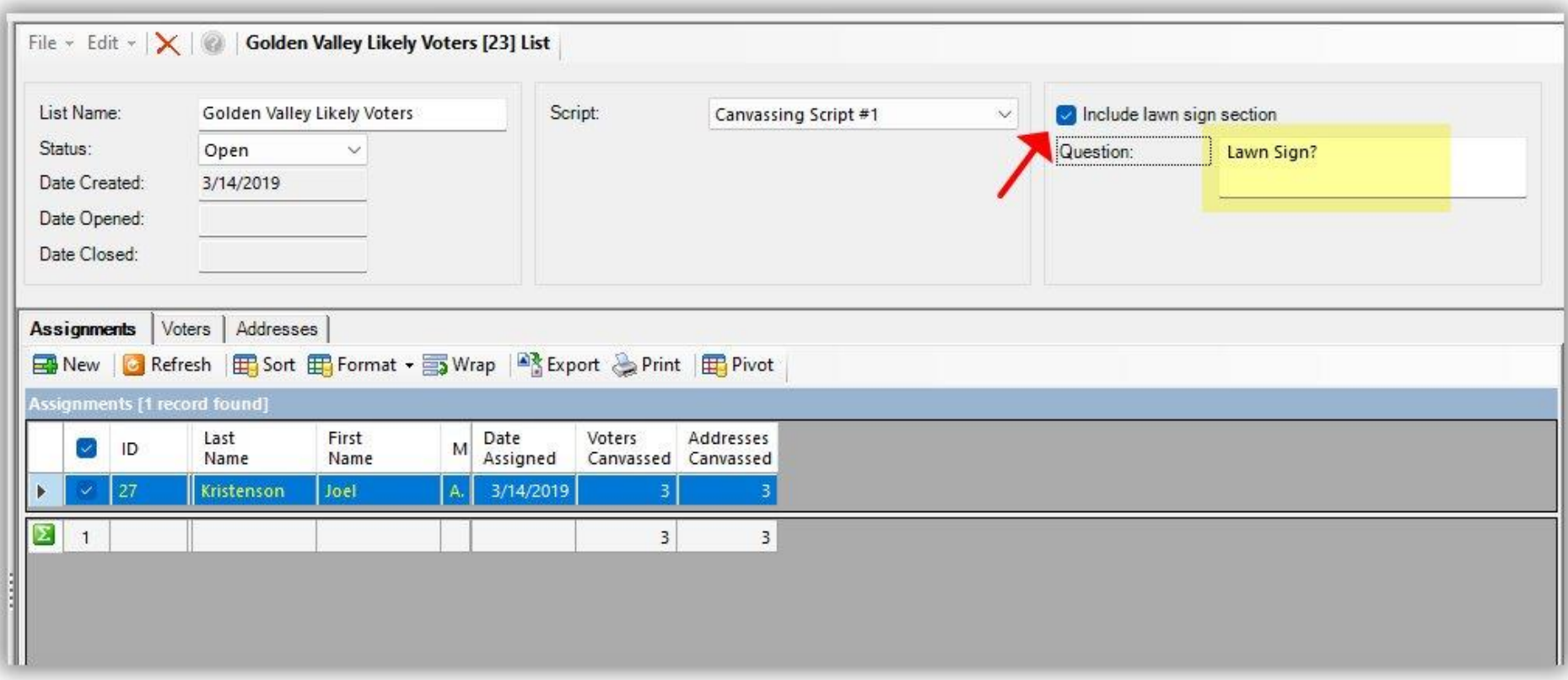

Save and close to finish. Repeat these steps for all existing canvassing lists that you need to enable the lawn sign tracking feature for.

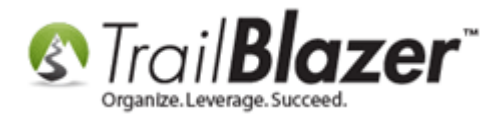

## **3. Tracking Lawn Sign Requests and Installations on the Mobile App**

You'll first need to [create a new canvassing list,](https://www.trailblz.com/kb/?action=view&kb=1385&cat=0&qq=canvass) include the lawn sign component, and assign the list to your canvassers. The lawn sign feature is set to be included by default when creating a new list. It is configured at the stage of the process where you are selecting a script and selecting who to assign it to:

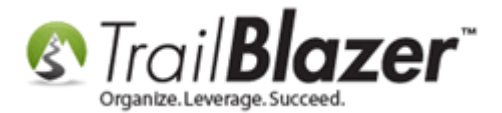

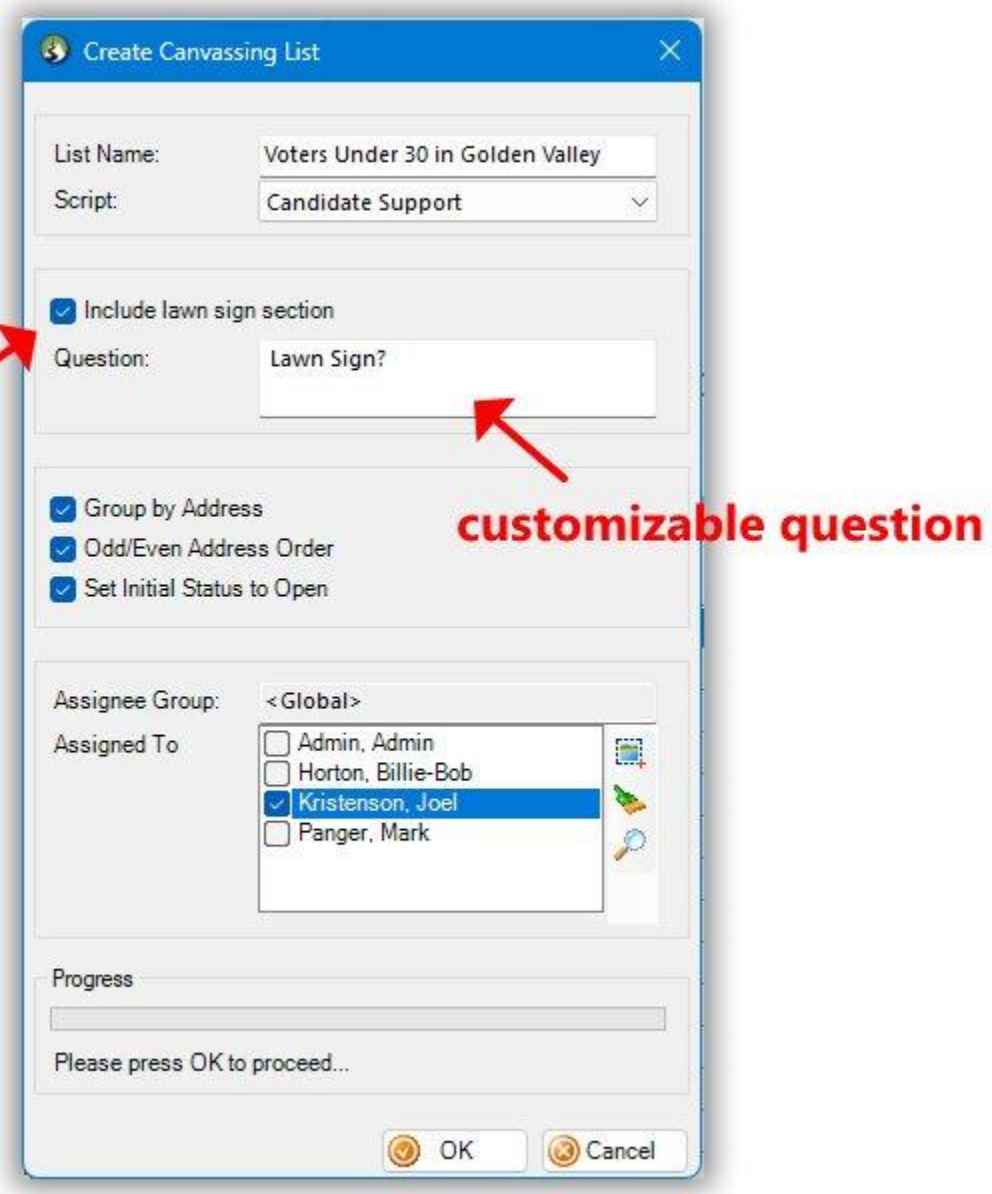

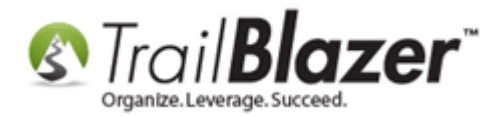

Log into the Trail Blazer Mobile Base Camp app and navigate to the Canvassing section.

(download here: [https://www.trailblz.com/Download\)](https://www.trailblz.com/Download)

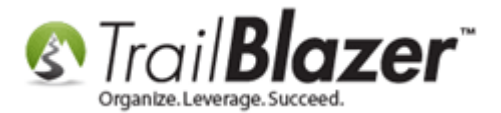

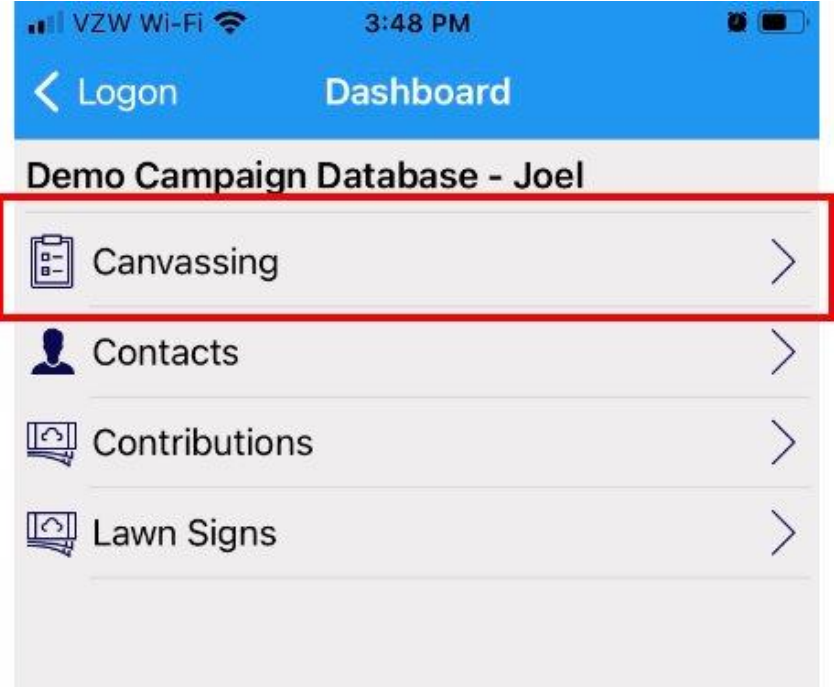

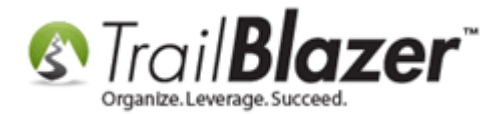

Open your assigned canvassing list.

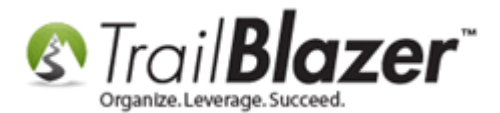

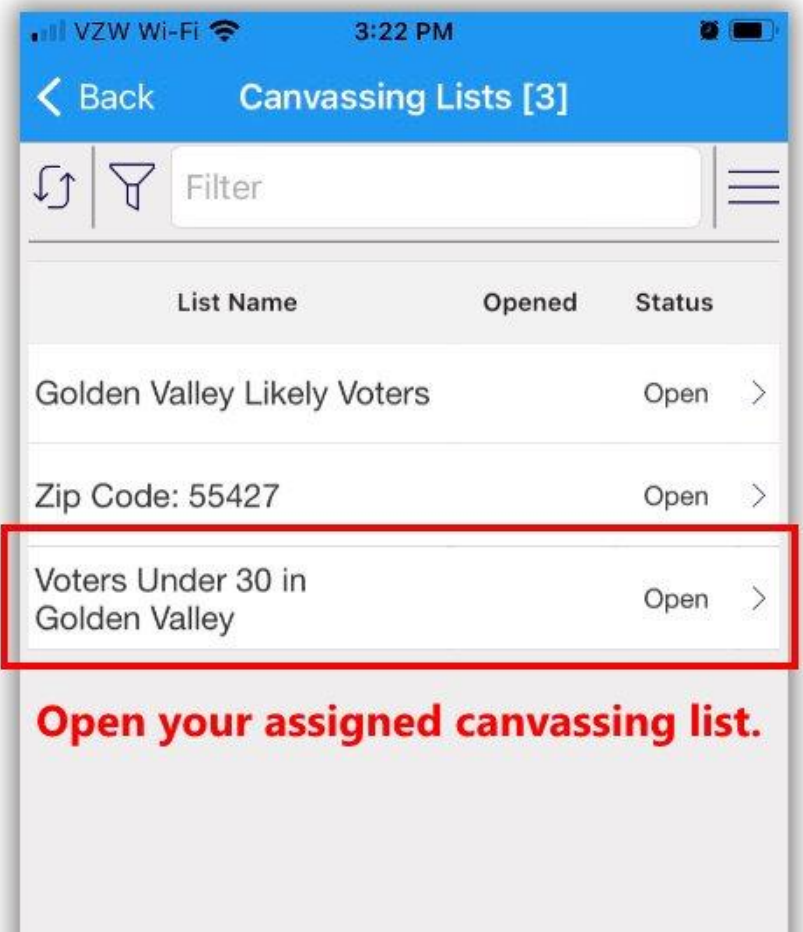

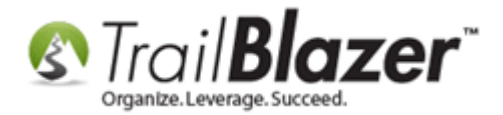

Tap on Addresses or Contacts to begin canvassing. *I selected Addresses for this example. Both serve their own purpose.*

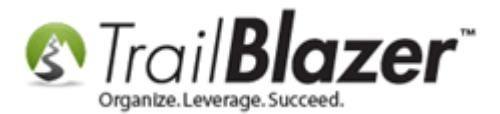

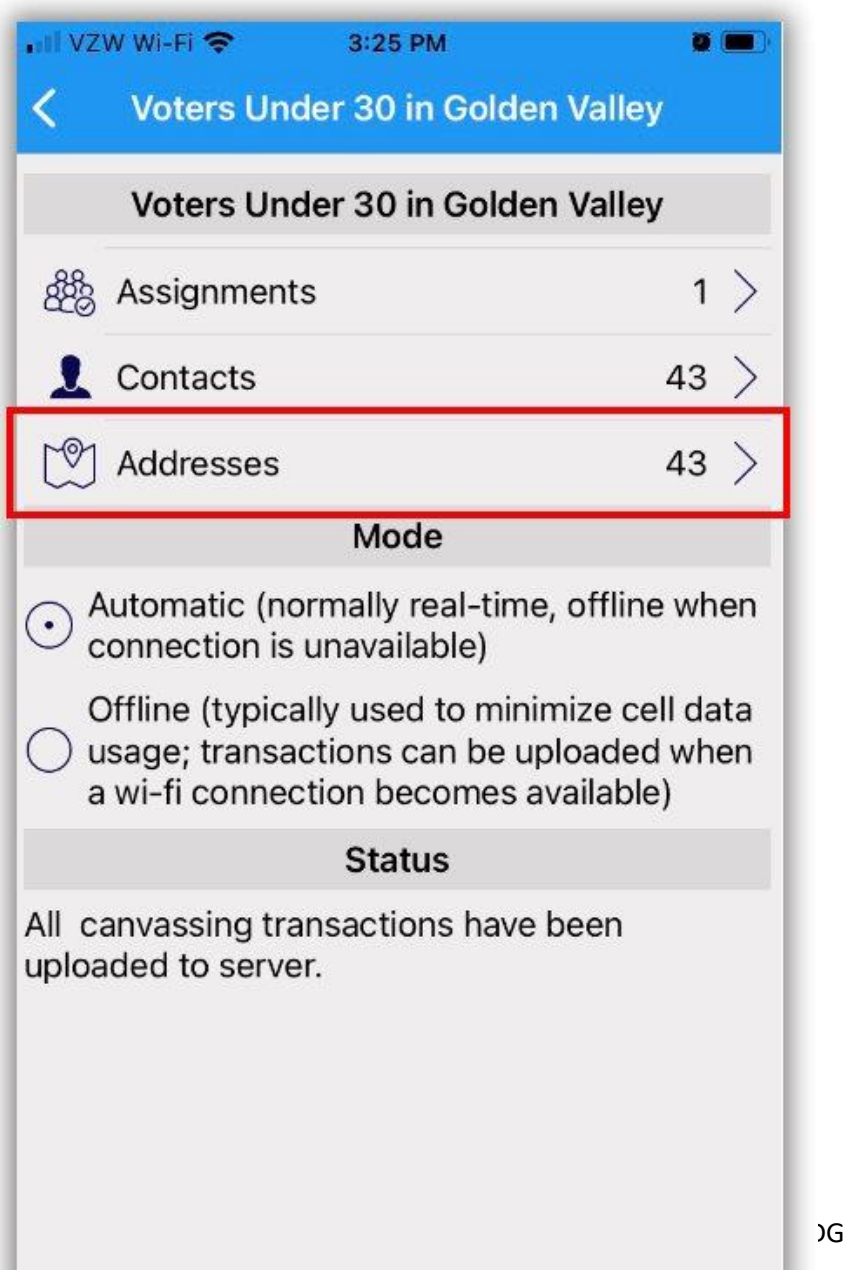

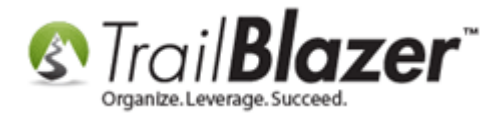

Open up a voter or address record to begin canvassing.

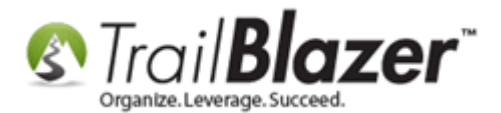

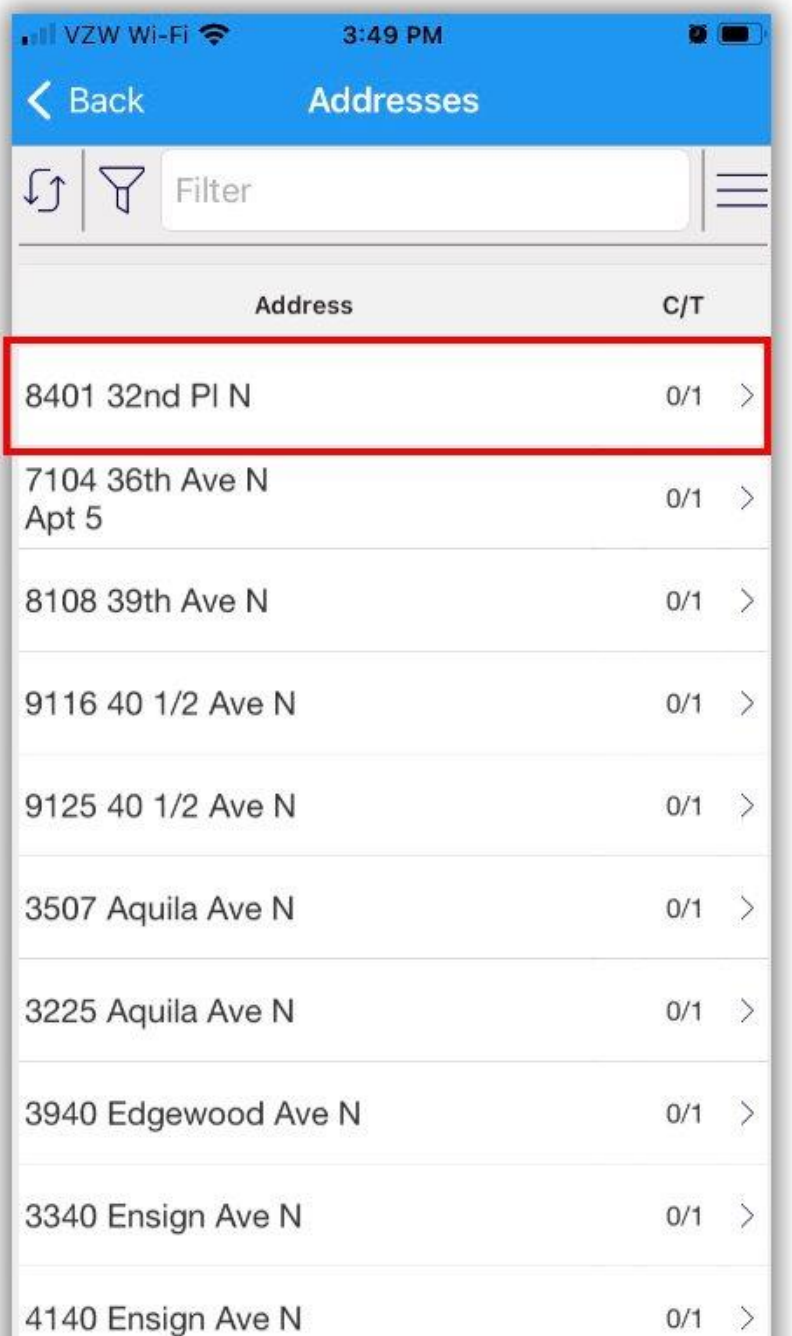

DGE BAS[E www.trailblz.com/kb](http://www.trailblz.com/kb) 22

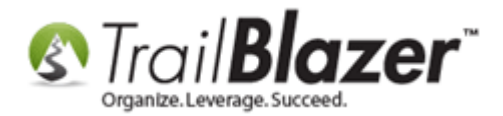

When you have a voter's record open while canvassing, the lawn sign question will now display, along with the lawn sign types that you've activated in your database for canvassing. *My example is below.*

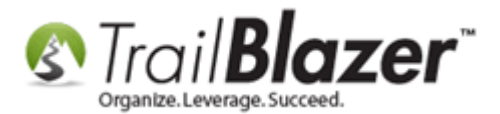

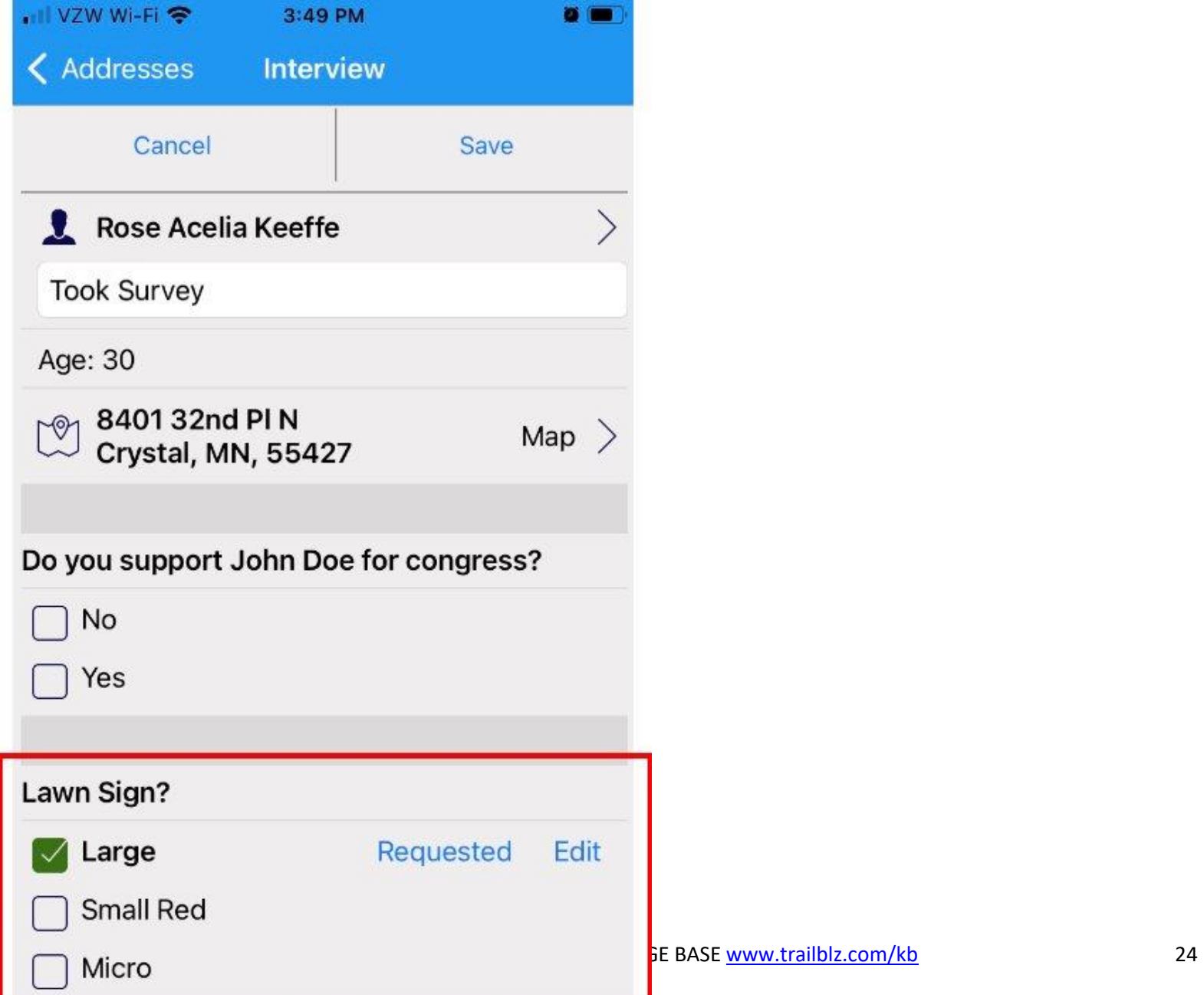

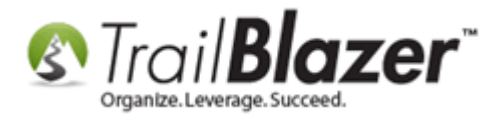

By default, the status will reflect as 'Requested'.

If you are **installing** a lawn sign, you can **tap on Requested**, and it will change the status to Installed. *Example below of an installed lawn sign.*

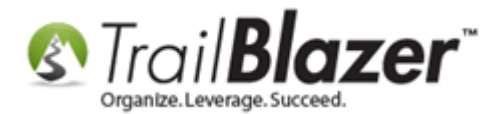

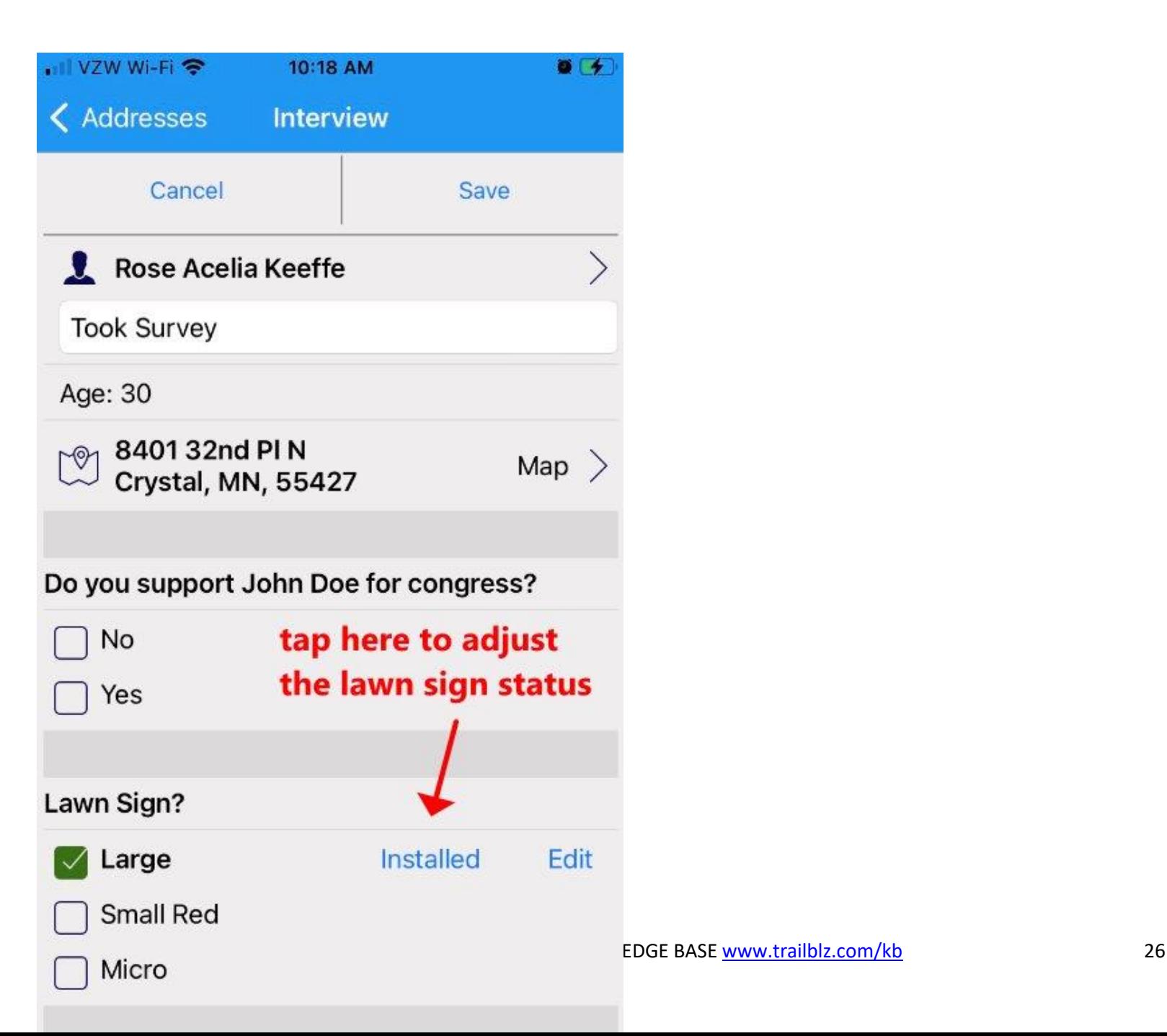

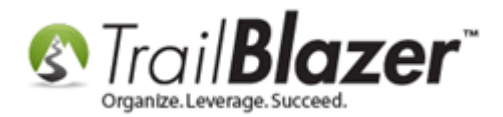

You can tap on the **Edit** button to open the lawn sign request, and add comments. *Example below.*

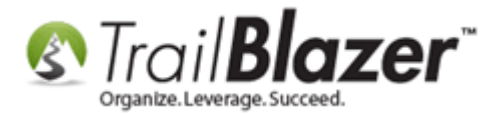

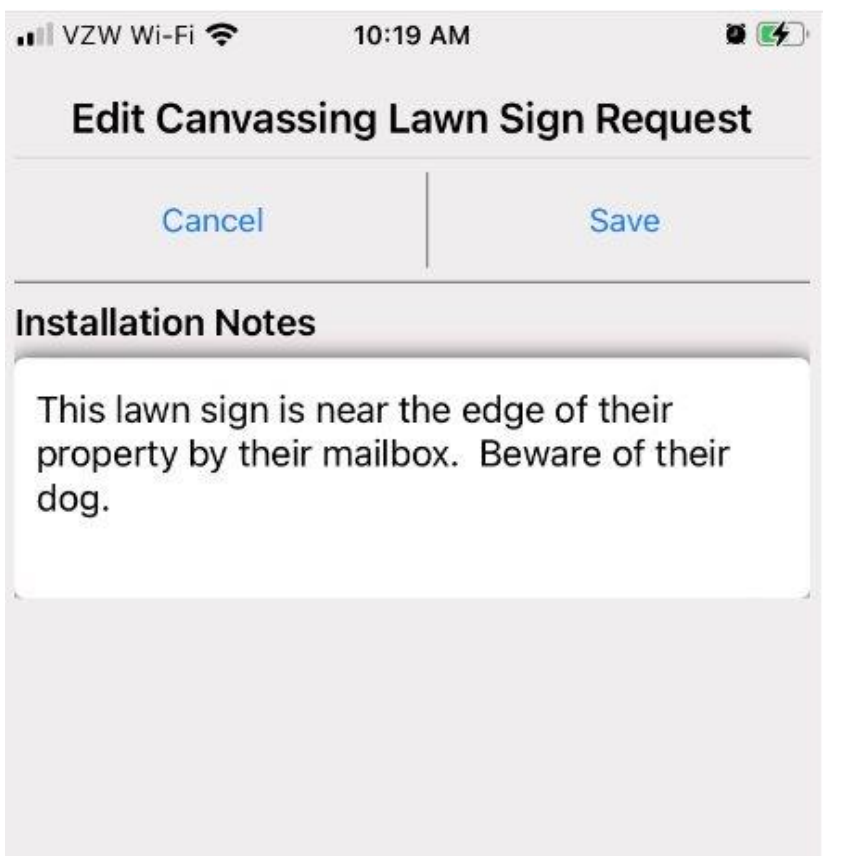

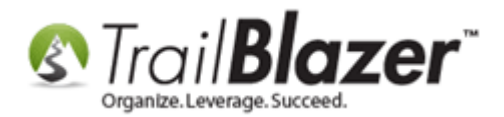

On the canvassing screen, tap on the **Save** button in the top-right to save the lawn sign request.

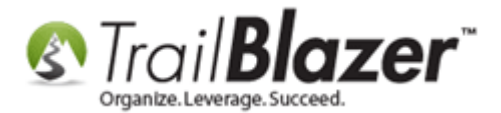

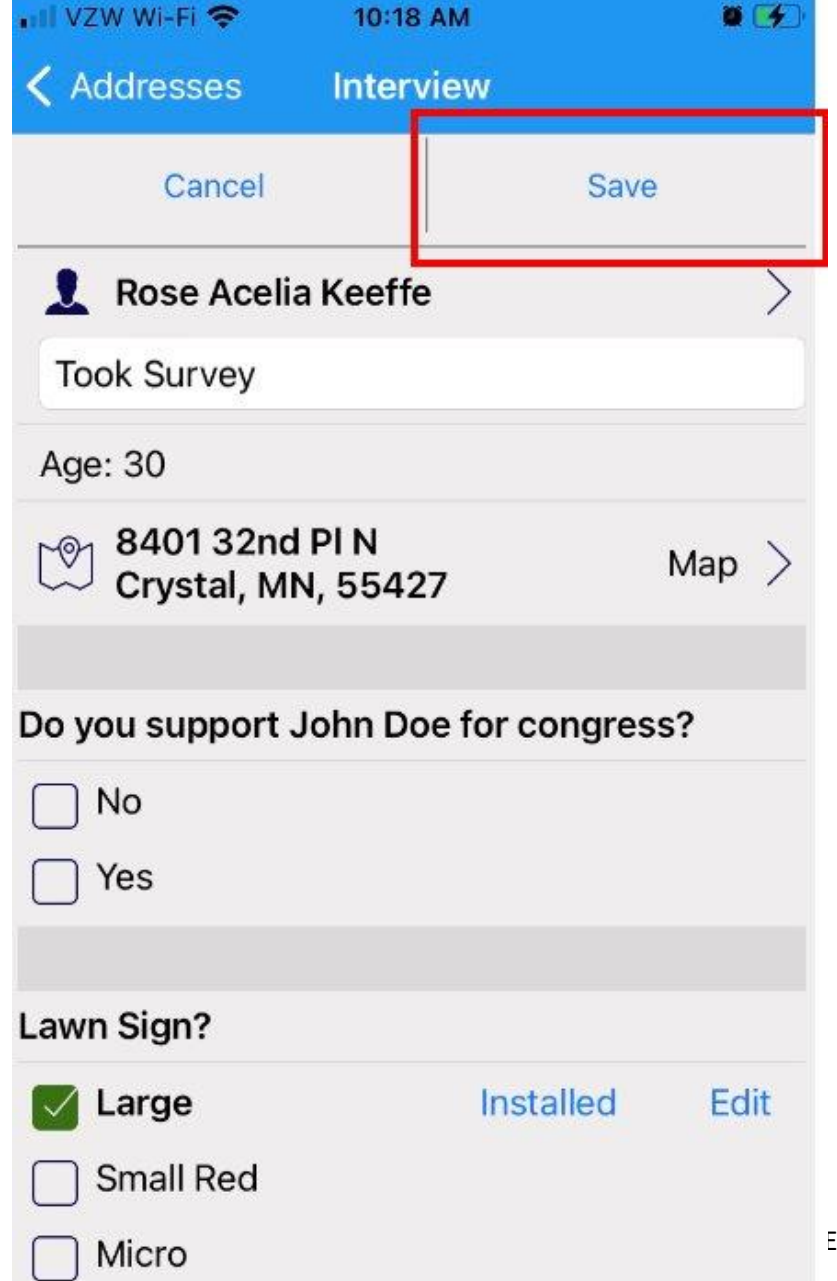

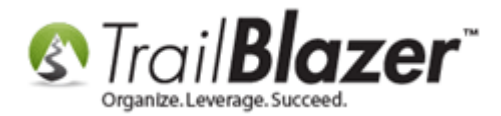

If you open the voter's record inside of the backend CRM, here is how the lawn sign request will appear.

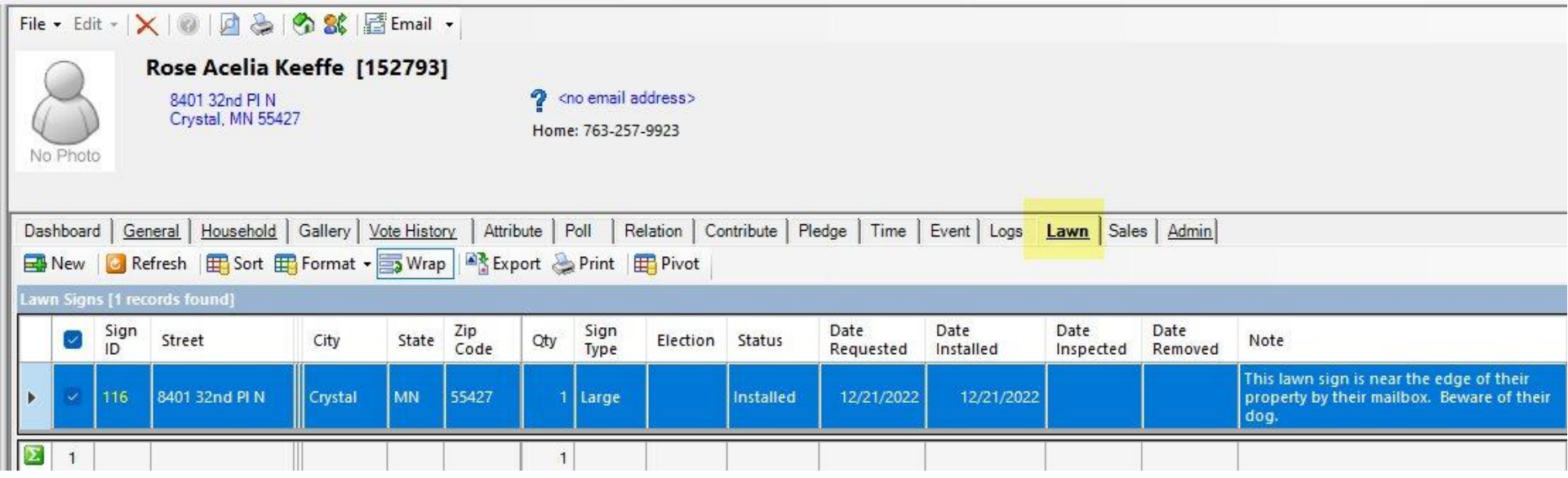

You can search for lawn sign requests in two areas.

1. Inside of the desktop CRM, inside of the Lawn Signs List.

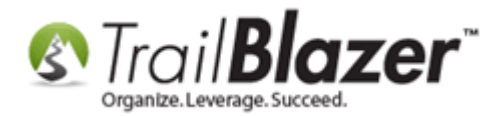

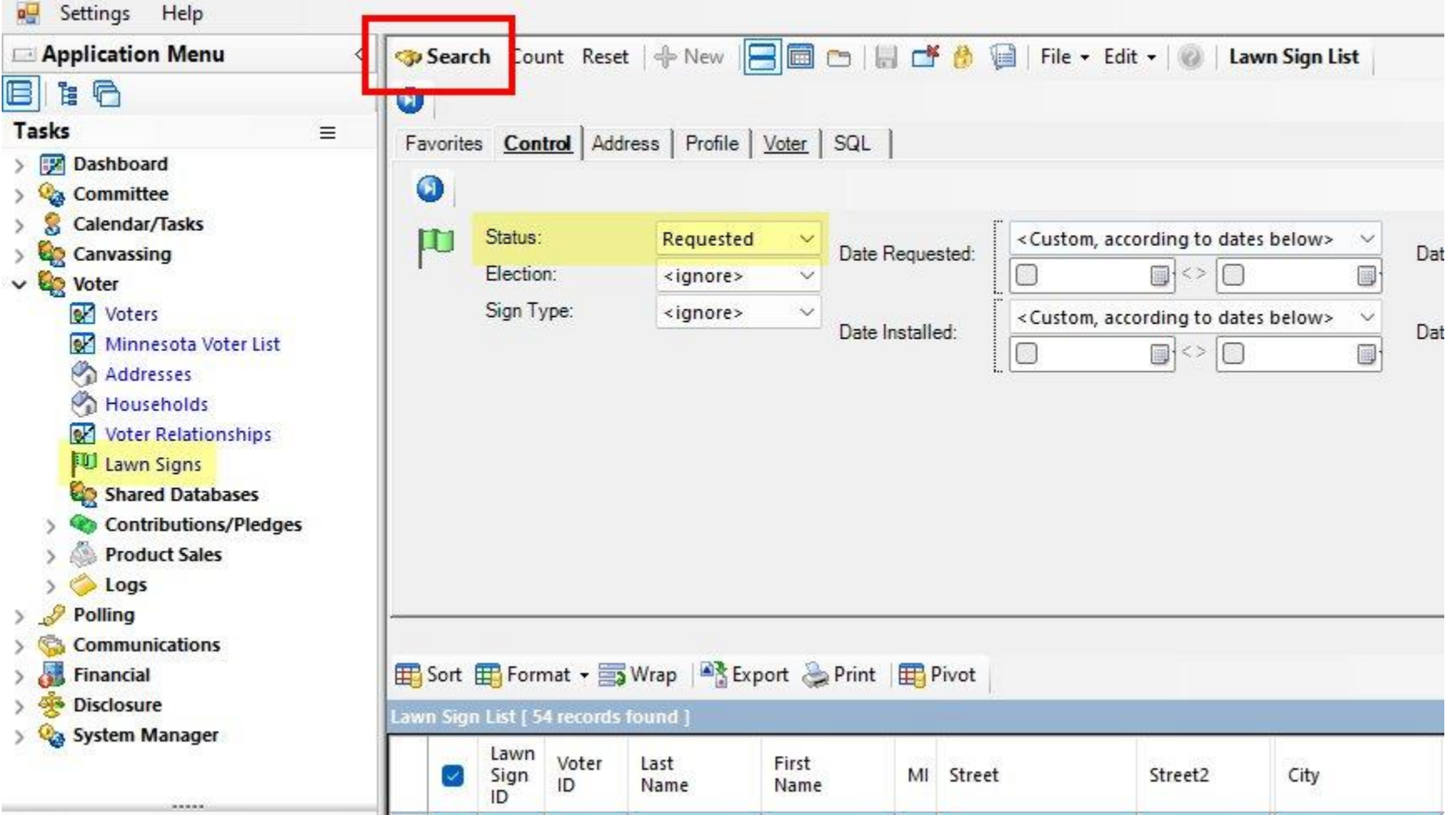

2. Inside of the mobile app from the Lawn Signs List.

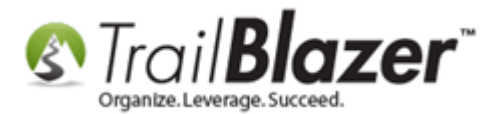

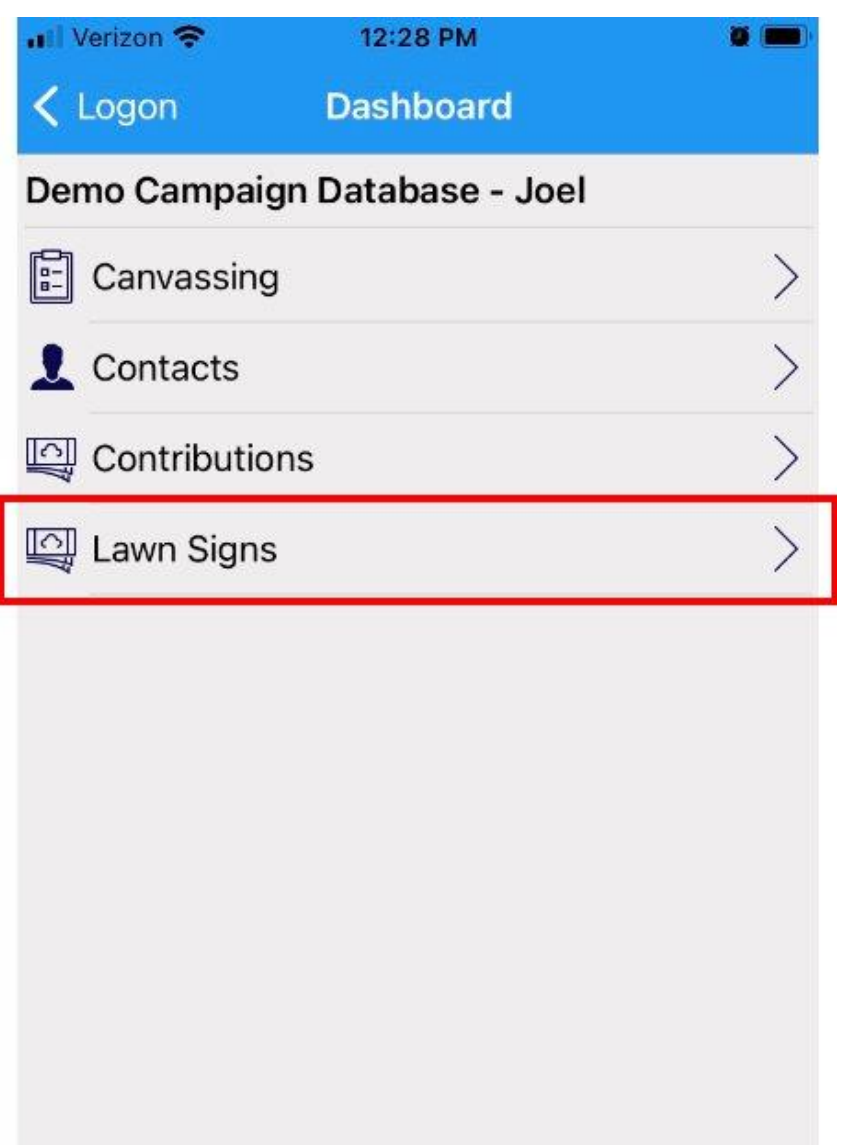

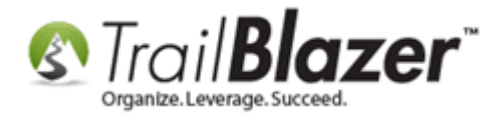

Search by status requested, or other criteria.

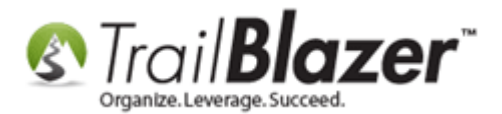

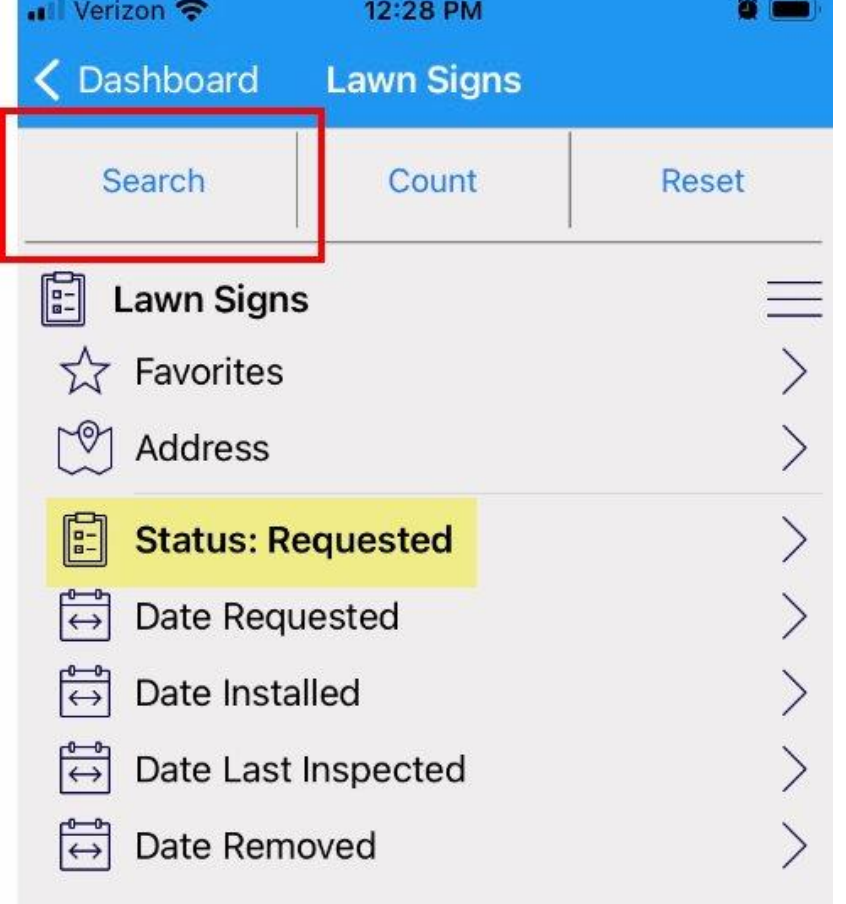

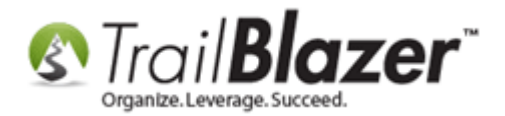

As mentioned at the very start of this tutorial, you can open up **Trail Blazer IQ** and view lawn sign requests on a map. Login here: <https://trailblazeriq.com/admin/#/workspace>

(this requires your address data to be geocoded: https://www.youtube.com/watch?v=IFKzMfqQU94)

Example Map View

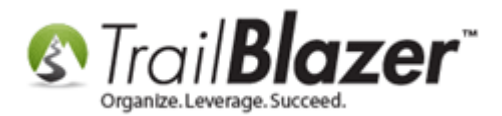

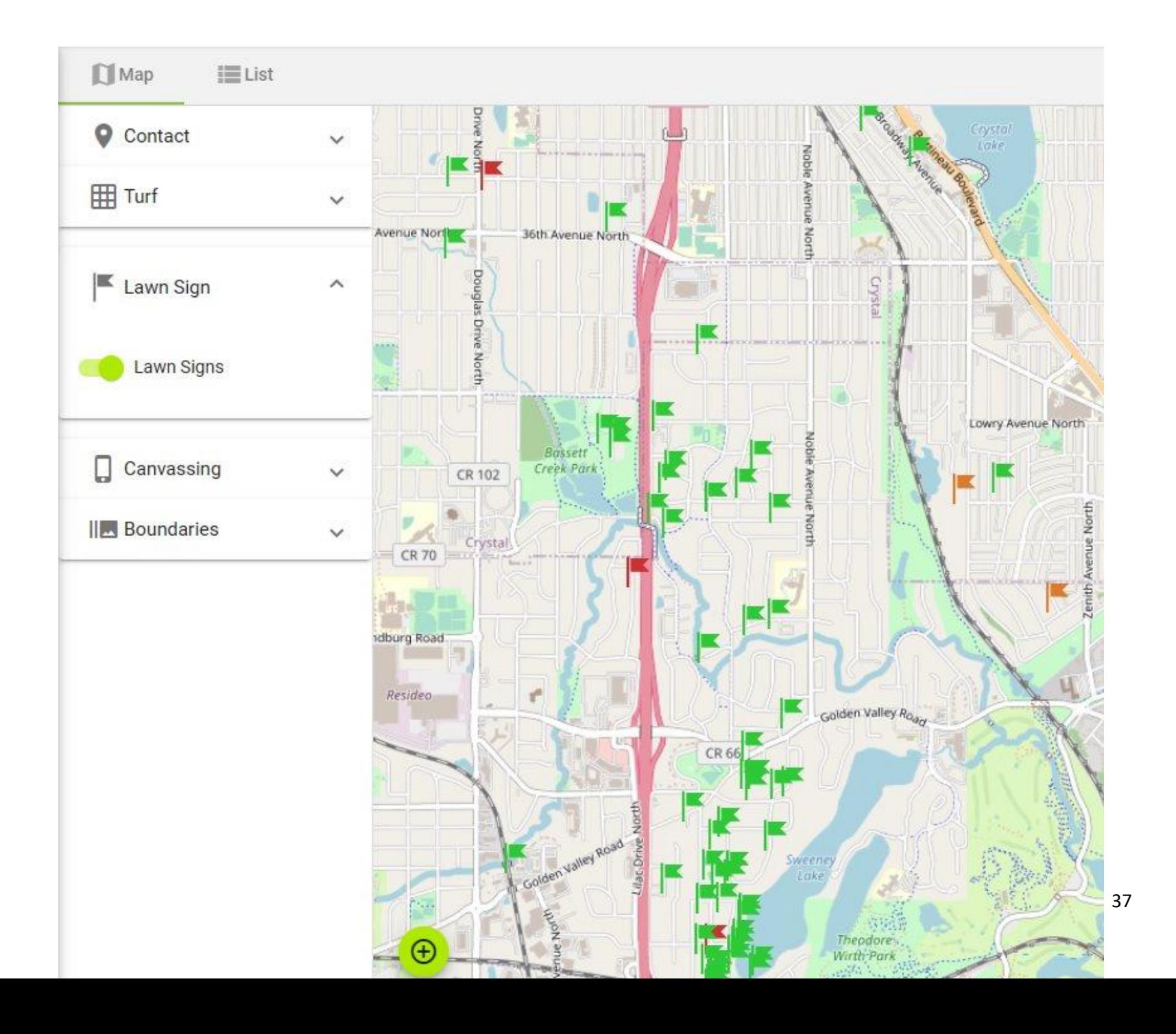

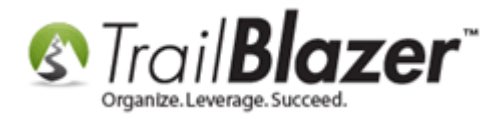

The related resources below will provide links to other related help articles and videos.

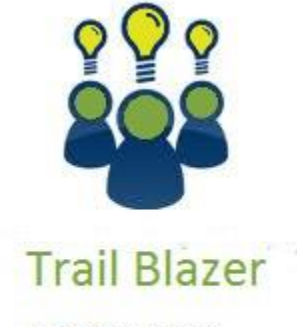

- YouTube Channel

- Knowledge Base Articles

- 3rd Party Resources

### **Related Resources**

**Article:** [Create and Run a Mobile Canvassing \(Walk\) List](https://www.trailblz.com/kb/?action=view&kb=1385&cat=0&qq=canvass) – Setting Up Users, Creating a Script, Etc. **Article:** [Creating and Updated Lawn Signs en Masse](https://www.trailblz.com/kb/?action=view&kb=196&cat=0&qq=lawn)

KNOWLEDGE BAS[E www.trailblz.com/kb](http://www.trailblz.com/kb) 38

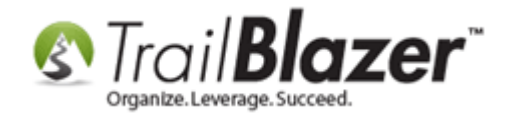

**Article:** [Maintaining Lawn Sign Types](https://www.trailblz.com/kb/?action=view&kb=201&cat=0&qq=lawn) **Video:** [Geocoding Addresses](https://www.youtube.com/watch?v=lFKzMfqQU94) **Video:** [Tracking Lawn Signs with Mobile Base Camp and Trail Blazer IQ](https://www.youtube.com/watch?v=1QRX1oOObAE) **Video:** [Lawn Sign Management Enhancements](https://www.youtube.com/watch?v=cu-nIwkJ8PE) **Download Page:** Download the [Trail Blazer Mobile Base Camp App](https://www.trailblz.com/Download)

# **Trail Blazer Live Support**

- **Phone:** 1-866-909-8700
- Ø **Email:** [support@trailblz.com](mailto:support@trailblz.com)
- **Facebook:** <https://www.facebook.com/pages/Trail-Blazer-Software/64872951180>
- **Twitter:** <https://twitter.com/trailblazersoft>

*\* As a policy we require that you have taken our intro training class before calling or emailing our live support team.*

*[Click here](http://trailblz.com/Support/Learning/Events.aspx) to view our calendar for upcoming classes and events. You can sign up other members on your team for the same training.*

*\* After registering you'll receive a confirmation email with the instructions for how to log into the [GoToMeeting](http://www.joingotomeeting.com/) session where we host our live interactive training classes.*

*\* This service is included in your contract.*

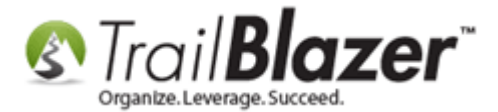